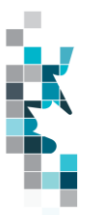

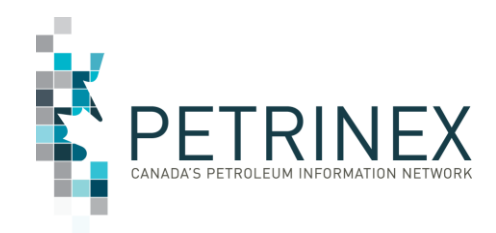

# **Learning Aid: Saskatchewan Public Data – Well to Facility Link Download**

Dated: March 2022

THIS MATERIAL IS CONFIDENTIAL AND SHALL NOT BE USED FOR ANY OTHER PURPOSE OR DISCLOSED TO ANY OTHER PARTY WITHOUT PRIOR APPROVAL BY PETRINEX.

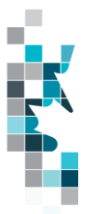

## Change Log

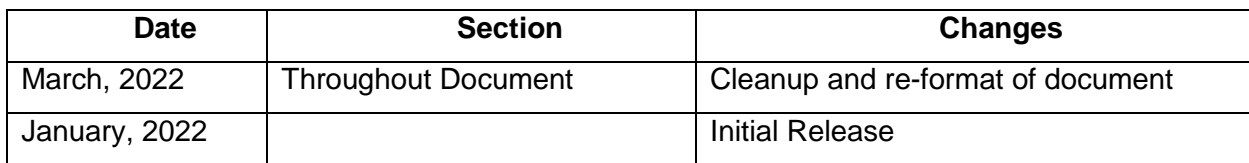

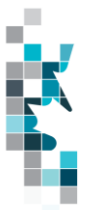

## **Table of Contents**

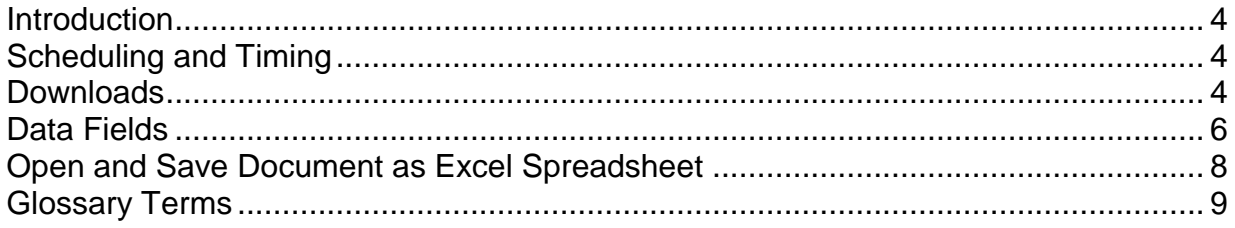

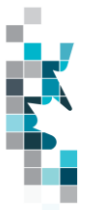

The goal of this document is to provide information on the Saskatchewan well to facility link downloads via the Petrinex Saskatchewan Public Data page.

#### **Introduction**

Saskatchewan well to facility link information referenced in this document can be accessed by the public through the Saskatchewan Public Data Access link on the Petrinex web site.

The current status of all the Saskatchewan well to facility links in Petrinex as of the file creation date will be included in the downloadable files.

**Note**: If users require an Alberta well to facility link output file, they are required to access the [Alberta Public Data Access](https://www.petrinex.ca/PD/Pages/APD.aspx) link on the Petrinex web site.

#### **Scheduling and Timing**

The Saskatchewan well to facility link information files are created nightly and available for public downloading the next morning.

#### **Downloads**

This data download is available from the Saskatchewan Public Data Access web page in Comma-Separated Value (CSV) and Extensible Markup Language (XML) formats. Select the desired report, choose a file format and click the "Download" button to obtain the download.

Petrinex functionality allows users to request this report using a separate API address rather than the "download" process. Your report request should follow the following criteria:

[https://www.petrinex.gov.ab.ca/publicdata/API/Files/{Jurisdiction}/Infra/{FileName}/{FileFormat}](https://www.petrinex.gov.ab.ca/publicdata/API/Files/%7bJurisdiction%7d/Infra/%7bFileName%7d/%7bFileFormat%7d)

Examples:

<https://www.petrinex.gov.ab.ca/publicdata/API/Files/SK/Infra/Well%20to%20Facility%20Link/CSV>

[https://www.petrinex.gov.ab.ca/publicdata/API/Files/SK/Infra/Well%20to%20Facility%20Link /XML](https://www.petrinex.gov.ab.ca/publicdata/API/Files/SK/Infra/Well%20to%20Facility%20Link%20/XML)

Note: The report results will be the same no matter which of the request processes you use.

Users downloading reports for personal use should request the CSV format. This format can be imported to and exported from programs that store data in tables, such as Microsoft

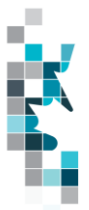

Excel. For further information on creating an excel spreadsheet from CSV see the section below titled "Open and Save CSV Document as Excel Spreadsheet".

Users downloading the data to upload into other systems should request the XML format. This format shares both the format and the data using standard ASCII text. An XML format is similar to HTML.

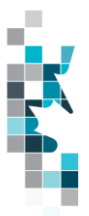

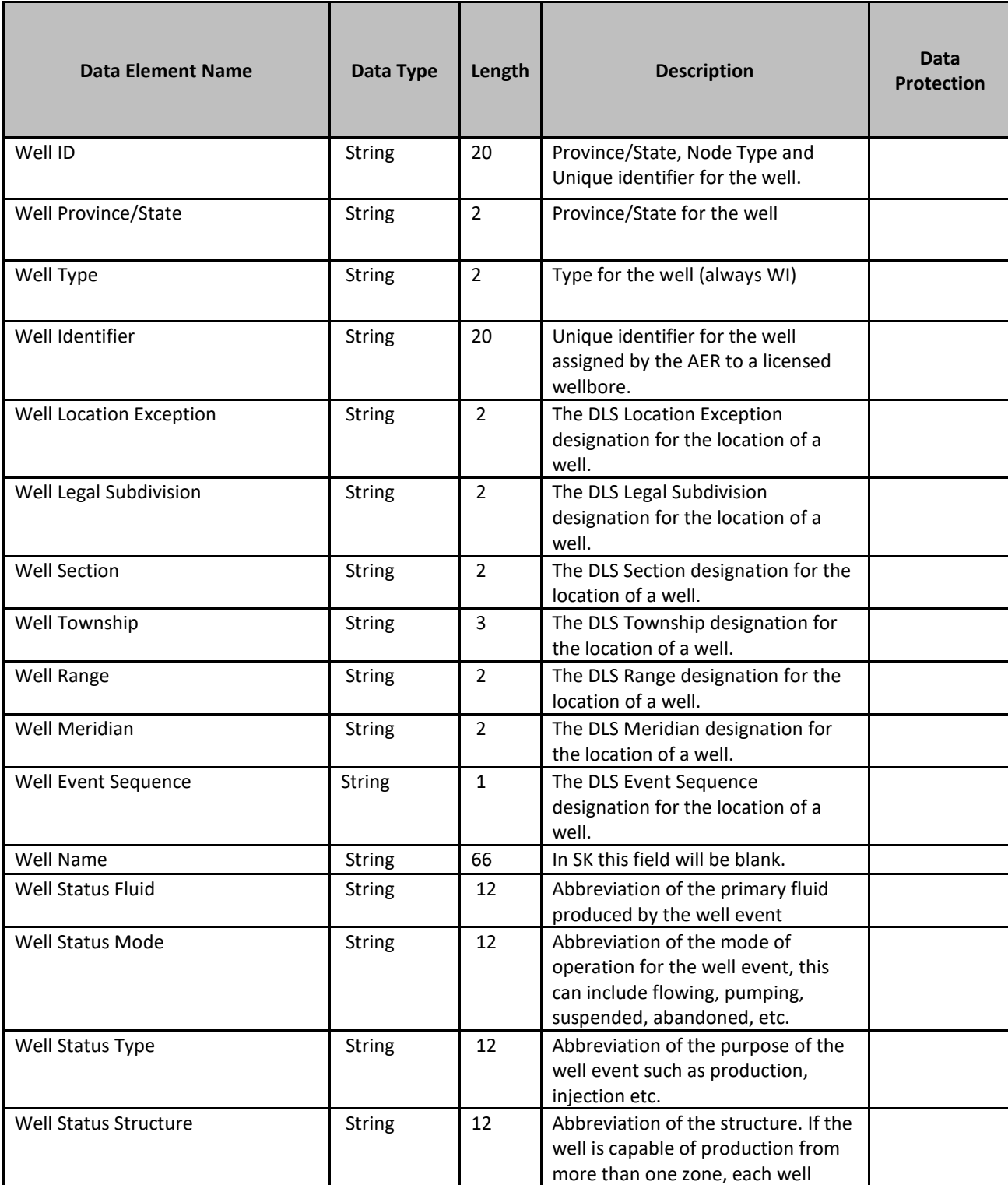

### **Data Fields**

 $\overline{\phantom{a}}$ 

I

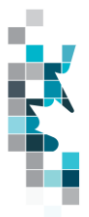

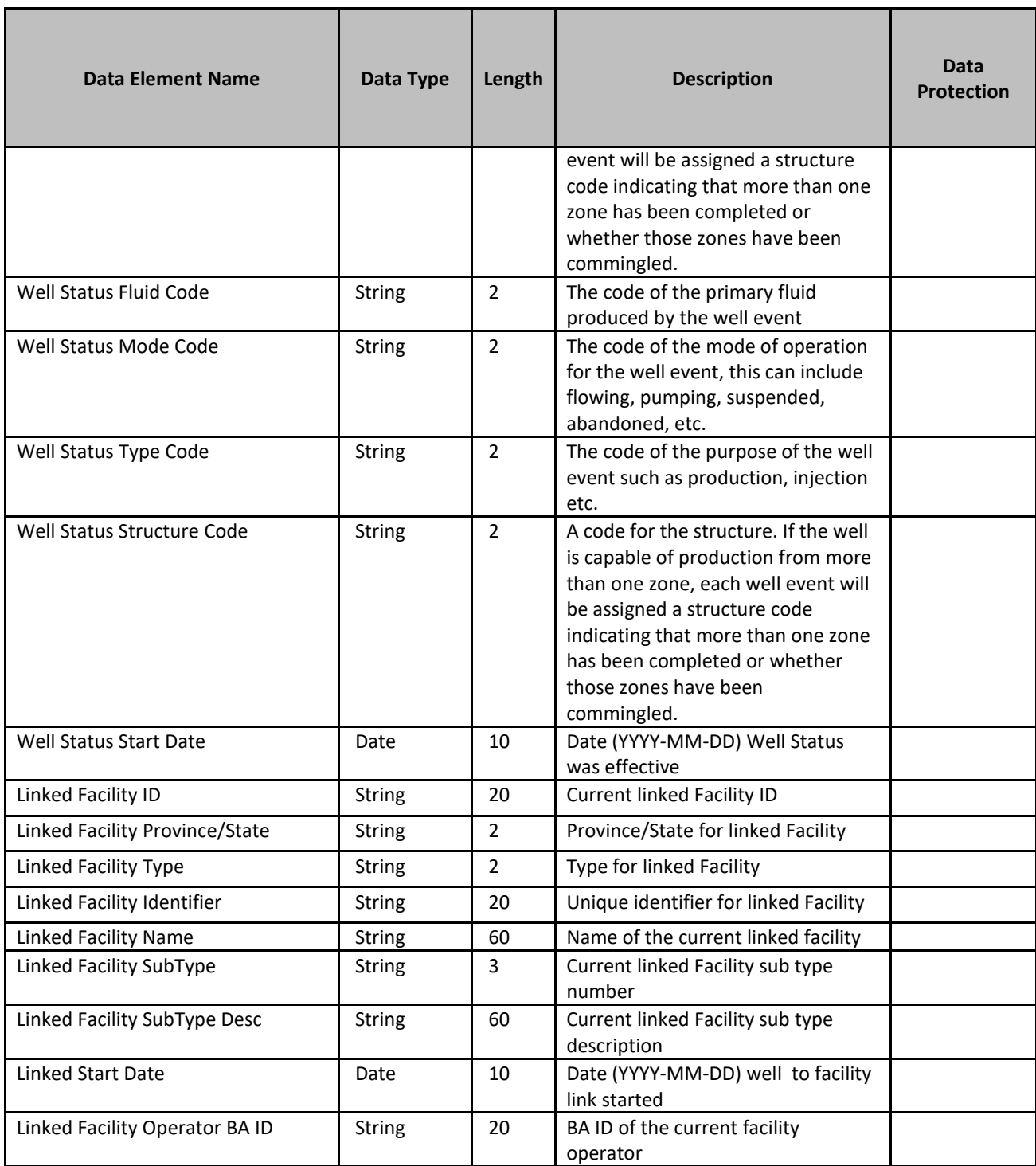

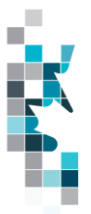

### **Open and Save Document as Excel Spreadsheet**

If you have selected the Well to Facility Link Report and your download format is CSV, you should save your report to an appropriate folder. Click the "arrow" beside the "Save As" option to save this report to the selected folder.

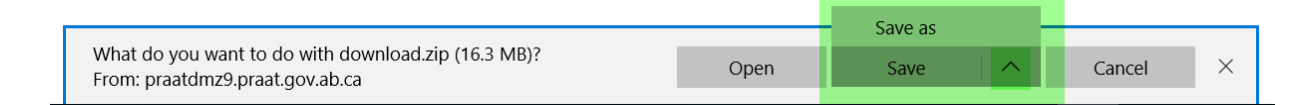

Note: The file that you save will be a zipped file (.zip). When you click on the file name it will open the zip file and present the requested report(s) which you will need to save to a folder you have access to.

When you open your csv report, you will notice that all of the preceding zero's in any of the data has been lost. Example BA Code 00123 would show as 123, Facility Identifier 0000123 would show as 123. You need to create a worksheet in text in order to sort and filter your report as necessary.

- a. Open a new Excel worksheet, and click on **Data** to import your saved report into this new worksheet.
- b. Click **From Text** to open the Import Text file window
- c. Highlight the document that you previously saved and click **Import.**
- d. This opens the Text Import Wizard:
	- 1. Click the radio button **Delimited** and click **Next**
	- 2. Change the radio button under Delimiters from Tab to **Comma** and click **Next**.
	- 3. You will want to change all of the columns to be Text rather than General. To do this – Hold down the Shift Key and using the scroll bar on the bottom bring it as far to the right as you can. This will highlight all of the columns.
	- 4. Click the radio button **Text**
	- 5. Click **Finish**
	- 6. You are now asked where you want to put the data? Click the radio button – **Existing Worksheet** and click **OK**.
	- 7. Save the new worksheet as a .XLSX or .XLS file.

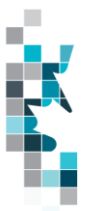

## **Glossary Terms**

**PUBLIC DATA:** Also known as "non-operator data" refers to Petrinex data available to non-operators in Petrinex.